## Isā rokasgrāmata Access programmatūras versija 4.0-1-04–4.6-1-00

Dokuments tulkots no angļu valodas | 15167111 · A011

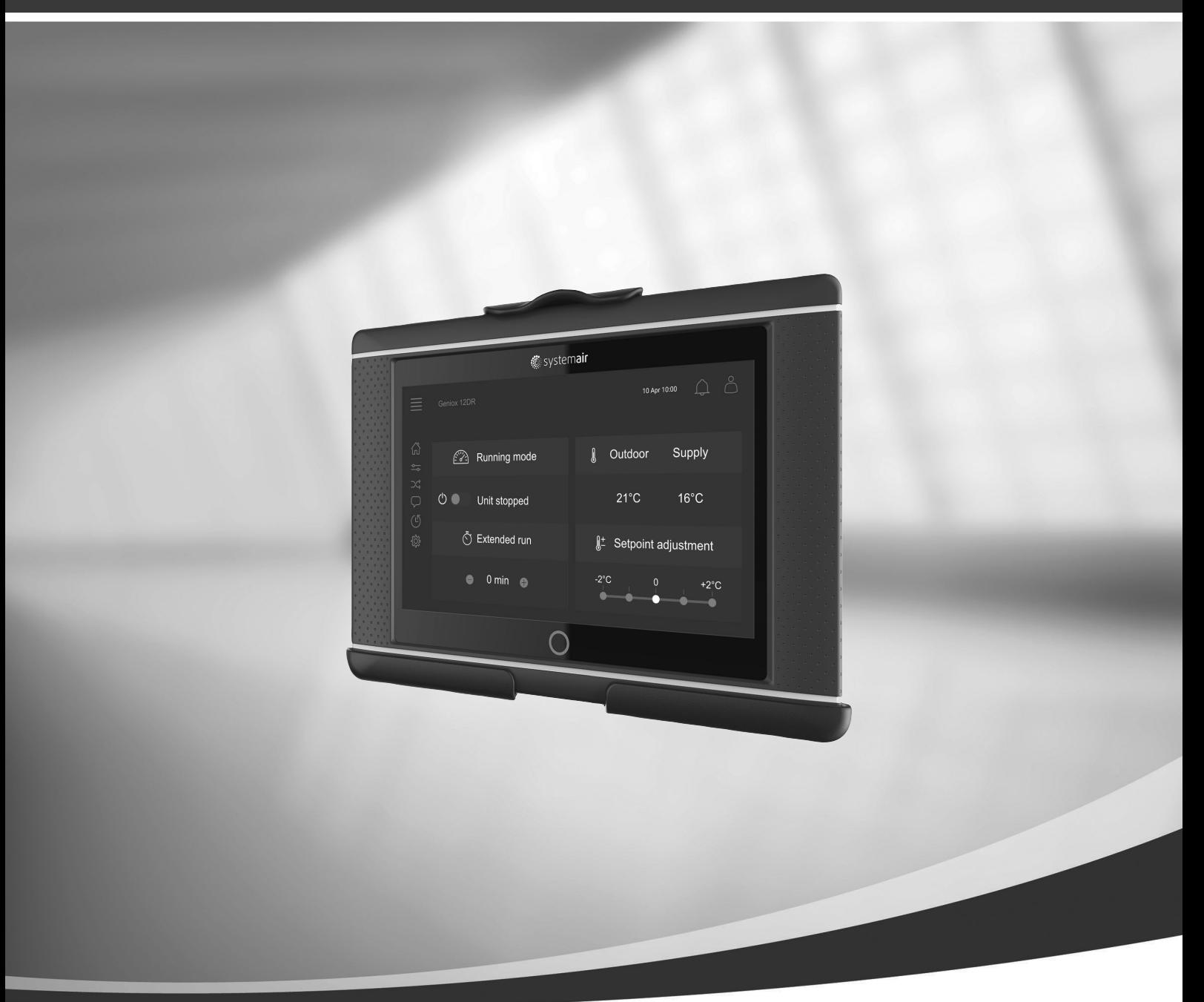

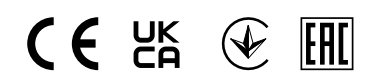

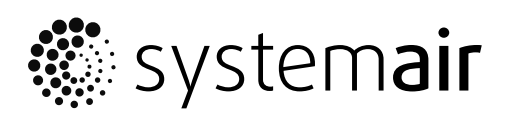

© Autortiesības Systemair AB Visas tiesības paturētas Izņemot kļūdas un izlaidumus Systemair AB patur tiesības mainīt savus produktus, iepriekš par to neziņojot. Tas attiecas arī uz jau pasūtītiem produktiem, kamēr vien tas neietekmē iepriekš noteiktās specifikācijas.

# Saturs

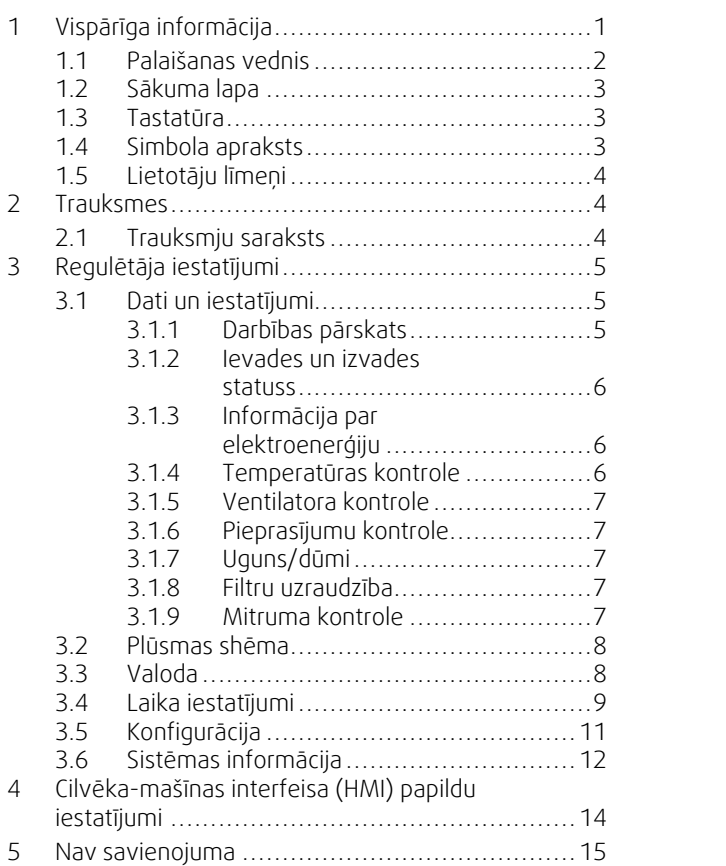

## <span id="page-4-0"></span>**1 Vispārīga informācija**

NaviPad ir Systemair lietotāja saskarne ar 7" kapacitatīvu skārienekrānu. Lietotāja saskarne nodrošina informāciju par pievienoto gaisa apstrādes iekārtu darbību un ļauj kontrolēt visas funkcijas. Jūs varat naviģēt, pieskaroties skārienekrānam, lai aktivizētu funkciju, mainītu iestatījumu vai nolasītu vērtības reāllaikā.

Pēc 5 neaktivitātes minūtēm aktivizējas ekrāna miega režīms; pieskaroties skārienekrānam, varat atgriezties pēdējā rādītajā ekrānā. Ja ekrāns netiek izmantots vēl 10 min., atgriezīsities sistēmas pārskata panelī (Ekrāna attēls: sistēmas informācijas panelis), no kura būs jāpiesakās atkārtoti.

Rediģējamais teksts un vērtības ir attēlotas zilā krāsā un atšķiras atkarībā no lietotāja līmeņa.

Tā kā gaisa apstrādes iekārtas lietotāja saskarne sastāv no tīmekļa servera ar tīmekļa lapām, lietotāja saskarnes pārlūkošanai var izmantot datoru. Identificējiet gaisa apstrādes iekārtas IP adresi, izmantojot NaviPad (skatīt 8. piemēru), un pēc tam ierakstiet to interneta pārlūkprogrammas adreses laukā.

#### **Svarīgi!**

- Gaisa apstrādes iekārta un NaviPad, kā arī jebkurš dokuments ir jāpievieno lokālajam tīklam ar vienādu IP apakštīklu.
- Gaisa apstrādes iekārtas tīmekļa lapu naviģēšanai tiek atbalstīta pārlūkprogramma Chrome datoram.
- Izvēlnes un funkcijas var atšķirties atkarībā no programmatūras, kas darbojas NaviPad, versijas.

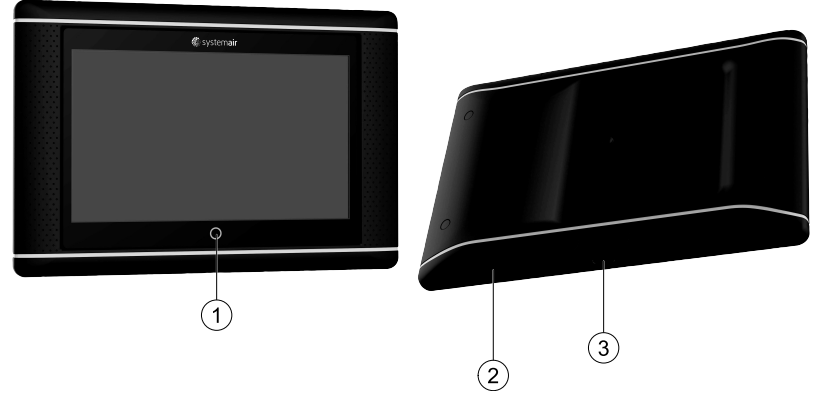

<span id="page-4-1"></span>Att. 1 (1) NaviPad poga, (2) USB savienojuma vieta, atsāknēšanas poga, (3) enerģijas padeve un komunikācija

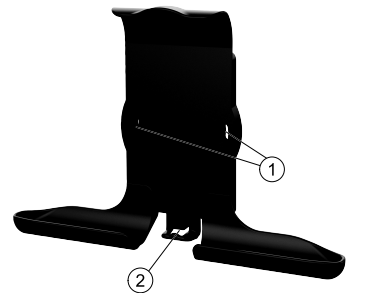

Att. 2 NaviPad turētājs, (1) stiprinājuma vietas, (2) kabeļa āķis

Piestipriniet turētāju gaisa apstrādes iekārtai ar visām skrūvēm (iespējama arī montāža pie sienas, izmantojiet sienu struktūrai piemērotus stiprinājumus).

#### 2 | Vispārīga [informācija](#page-4-0)

### <span id="page-5-0"></span>**1.1 Palaišanas vednis**

NaviPad pirmajā palaišanas reizē nepieciešams kalibrēt ekrānu, viegli nospiežot uz krustiņu zīmēm.

Pēc tam vajadzēs norādīt šādu informāciju:

- Valoda
- Laiks un datums

Pieejamās gaisa apstrādes iekārtas tiks parādītas ierīču sarakstā. Izvēlieties gaisa apstrādes iekārtu, kuru vēlaties savienot pārī ar NaviPad. Izmantojiet CU27 vadības iekārtas sērijas numuru, lai savienotu pārī pareizo gaisa apstrādes iekārtu un NaviPad.

Atceļot palaišanas vedni, tas tiks aktivizēts atkārtoti nākamajā NaviPad ieslēgšanas reizē. Tā tas turpināsies, līdz palaišanas vednis būs veiksmīgi pabeidzis savu funkciju.

#### P-Versija: PR1.2 (1.1.0.128) un jaunāka

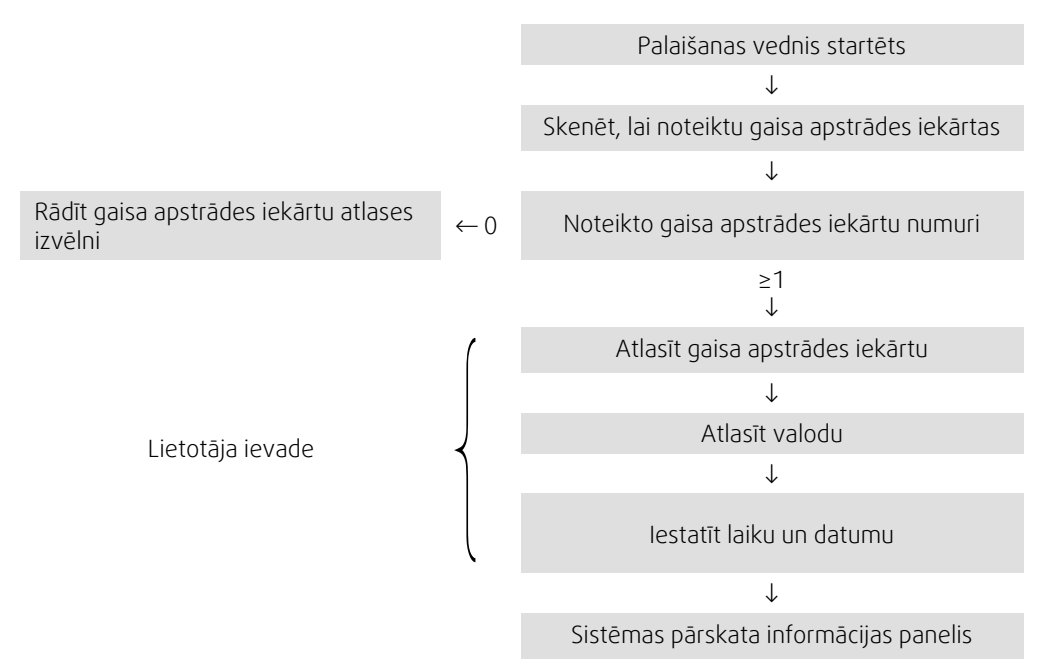

Tiklīdz palaišanas vednis būs pabeidzis savu funkciju, parādīsies sistēmas pārskata panelis. Nospiediet gaisa apstrādes iekārtas simbolu, lai atvērtu iekārtas sākuma lapu.

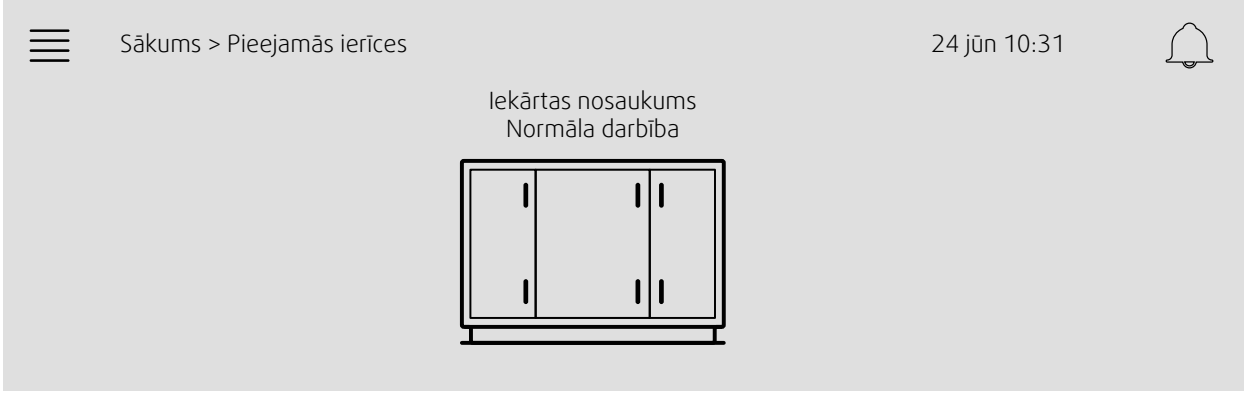

Ekrāna attēls: Sistēmas informācijas panelis

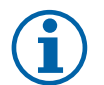

#### **Piezīme.**

Varat vienmēr atgriezties sistēmas pārskata panelī, nospiežot NaviPad sākuma pogu, attēls [1](#page-4-1), (1). Versija: PR1.5 (1.5.0.238) un jaunāka:

- pamošanās ekrāns, nospiežot uz īsu brīdi (<1 s);
- atgriešanās sistēmas informācijas panelī, nospiežot uz ilgāku brīdi (>1 s).

## <span id="page-6-0"></span>**1.2 Sākuma lapa**

Izvēlnes un funkcijas var atšķirties atkarībā no faktiskās konfigurācijas un/vai lietojumprogrammas, kas darbojas gaisa apstrādes iekārtā, versijas.

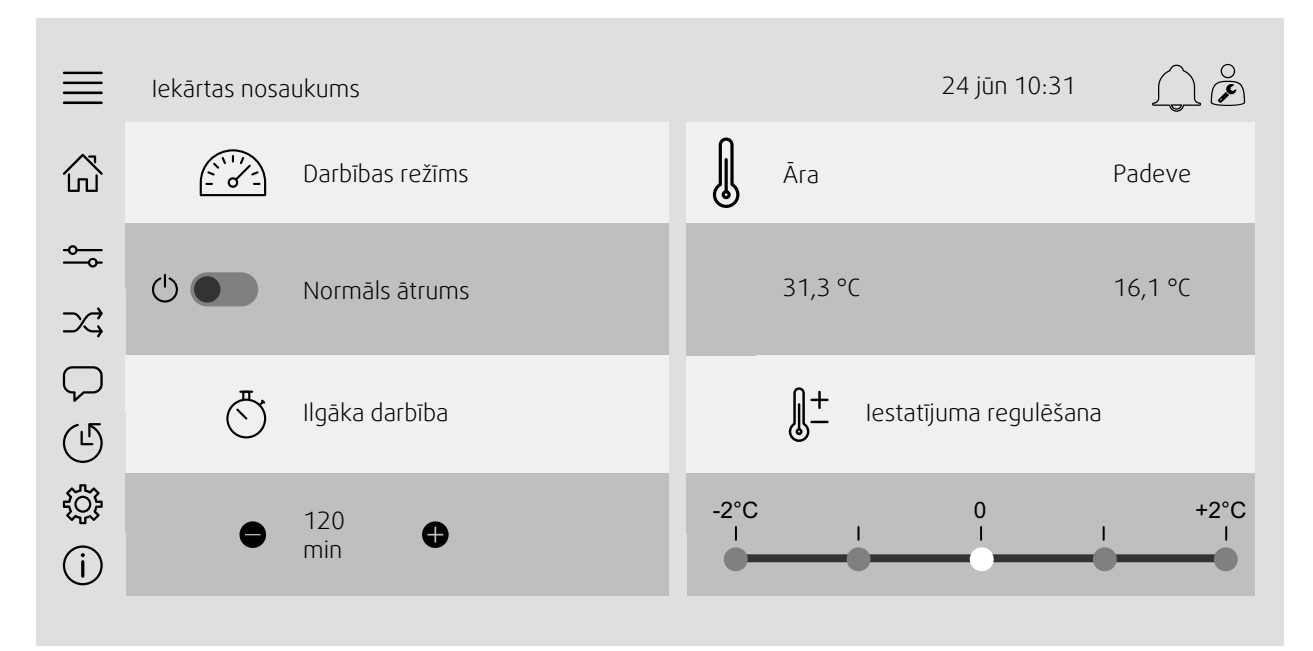

Ekrāna attēls: Sākuma lapā parādās gaisa apstrādes iekārtas darbības stāvokļa pārskats.

## <span id="page-6-1"></span>**1.3 Tastatūra**

Tiklīdz būs nepieciešams mainīt/ierakstīt nosaukumu, vērtību vai paroli, skārienekrāna apakšdaļā parādīsies tastatūra.

## <span id="page-6-2"></span>**1.4 Simbola apraksts**

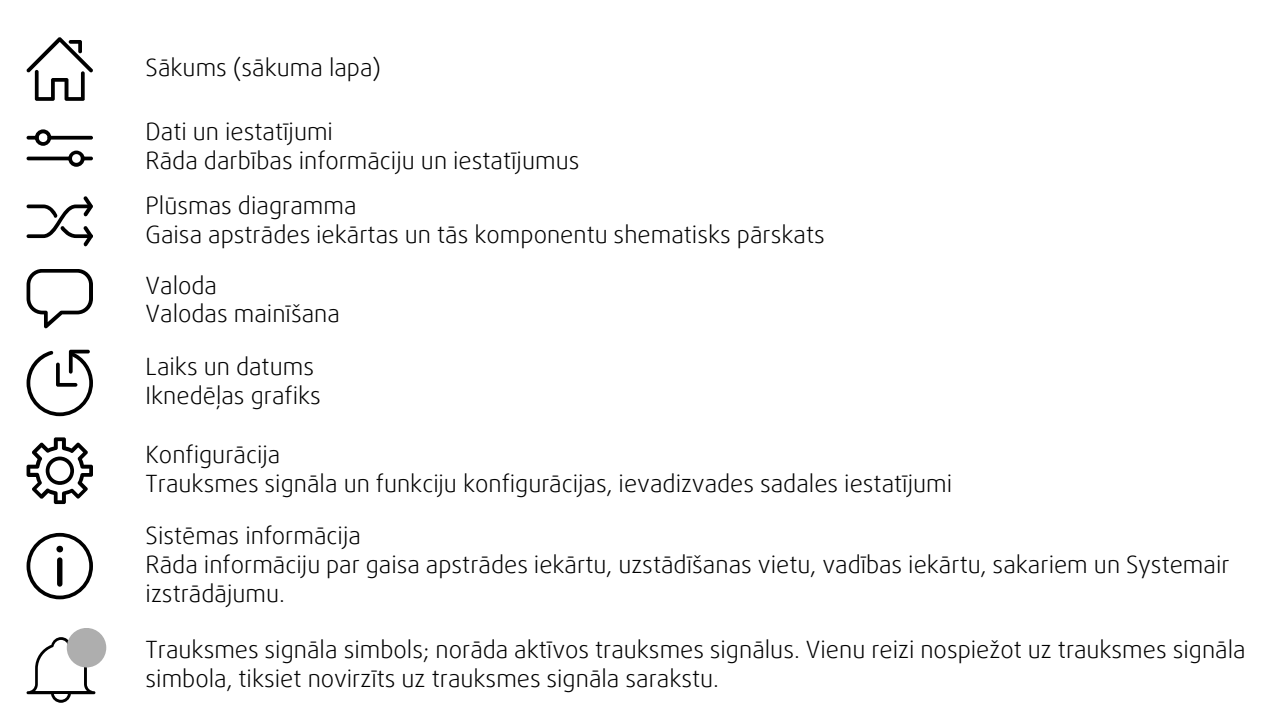

## <span id="page-7-0"></span>**1.5 Lietotāju līmeņi**

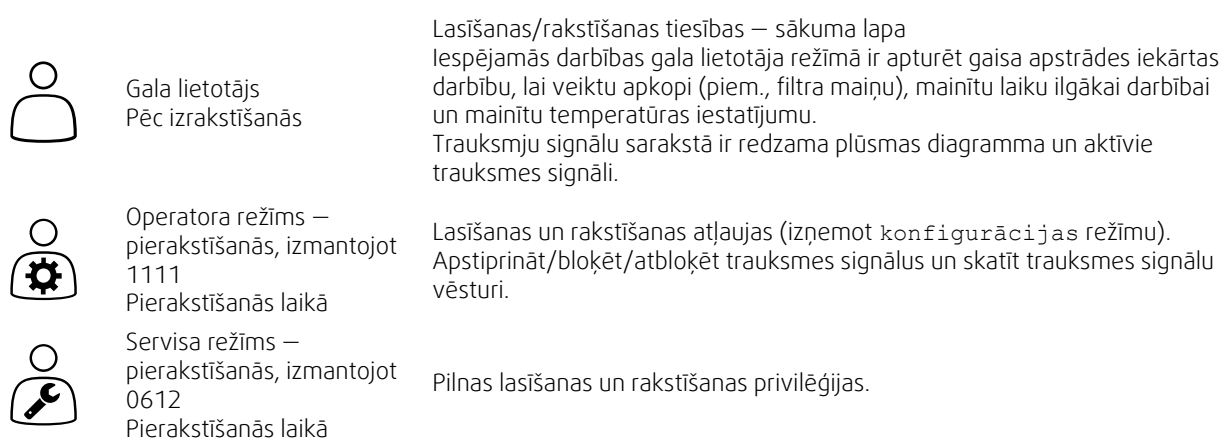

## <span id="page-7-1"></span>**2 Trauksmes**

LED apgaismojums sākuma pogā norāda gaisa apstrādes iekārtas statusu.

- Fiksēts zaļš viss kārtībā (nav aktīvu trauksmes signālu).
- Mirgojošs sarkans aktīvi/atkārtoti trauksmes signāli vienā vai vairākās gaisa apstrādes iekārtās vai zaudēts savienojums ar gaisa apstrādes iekārtu.
- Fiksēts sarkans apstiprināti/bloķēti trauksmes signāli vienā vai vairākās gaisa apstrādes iekārtās, trauksmes signāli nav atiestatīti.

#### Dažādi trauksmes līmeņi

A klases trauksmes signāls Nepieciešams apstiprināt

B klases trauksmes signāls Nepieciešams apstiprināt

C klases trauksmes signāls Atgriežas, tiklīdz trauksmes signāla iemesls pazūd

## **2.1 Trauksmju saraksts**

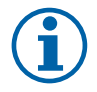

#### <span id="page-7-2"></span>**Piezīme.**

Vismaz operatora līmenis, lai varētu apstiprināt vai rīkoties trauksmes gadījumā.

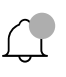

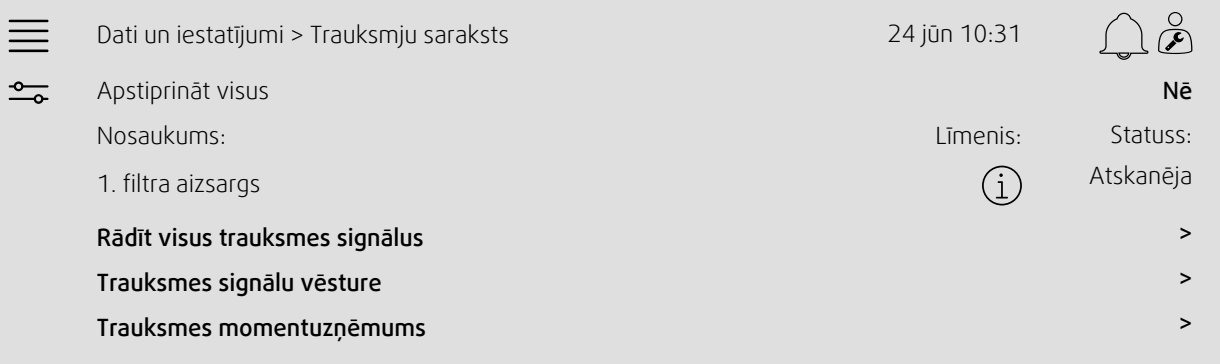

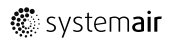

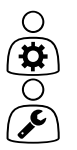

- Trauksmes signāla statuss:
- Atskanēja
- Apstiprināts
- Bloķēts
- Atgriezts

Var piekļūt, pieskaroties trauksmes signāla simbolam.

Ievadiet pašreizējo trauksmes signālu un izvēlieties darbību – apstiprināt, bloķēt vai atbloķēt.

## <span id="page-8-0"></span>**3 Regulētāja iestatījumi**

Izvēlnes un funkcijas var atšķirties atkarībā no faktiskās konfigurācijas un/vai lietojumprogrammas, kas darbojas gaisa apstrādes iekārtā, versijas.

## <span id="page-8-1"></span>**3.1 Dati un iestatījumi**

 $\frac{1}{\sqrt{2}}$ 

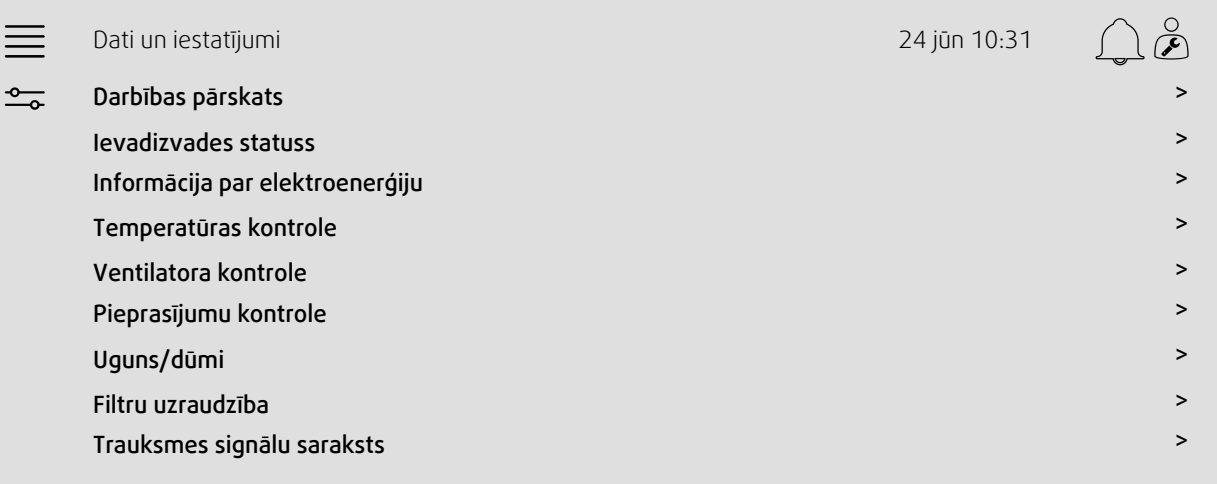

### **3.1.1 Darbības pārskats**

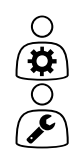

<span id="page-8-2"></span>Aktīvo signālu vērtība

Ievadizvades signāli un darbības režīms.

- Temperatūra
- Gaisa plūsma/spiediens
- CO2
- Relatīvais mitrums
- Sildīšana
- Siltummainis
- Dzesētājs
- Recirkulācija
- Filtru uzraudzība

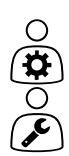

#### **3.1.2 Ievades un izvades statuss**

<span id="page-9-0"></span>Ievadizvades statuss Kopējais pārskats:

- Sensori
- Ievadizvade
- Ventilatora kontrole
- Temperatūras secības noteikšana
- Darbības režīms
- Ierīces statuss

Visu var kontrolēt manuālā režīmā.

- Temperatūras sensora manuāla iestatīšana
- Ventilatoru bloķēšana regulēšanas laikā
- Manuāla ārējo funkciju ievadizvades pārbaude
- <span id="page-9-1"></span>• Neapstrādātās vērtības

#### **3.1.3 Informācija par elektroenerģiju**

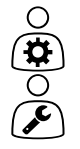

Žurnāli un enerģijas datu rādījumi:

- Enerģijas lietojums un SFP ventilatoriem
- Atgūtā enerģija siltummainim

### **3.1.4 Temperatūras kontrole**

<span id="page-9-2"></span>Temperatūras iestatījumi.

- Robežvērtības
- *Pašreizējā kontroles veida iestatījums (1. piemērs)*
- Min./maks. ierobežojumi
- Āra temperatūras vērtības

#### 1. piemērs: pašreizējā kontroles veida iestatījums

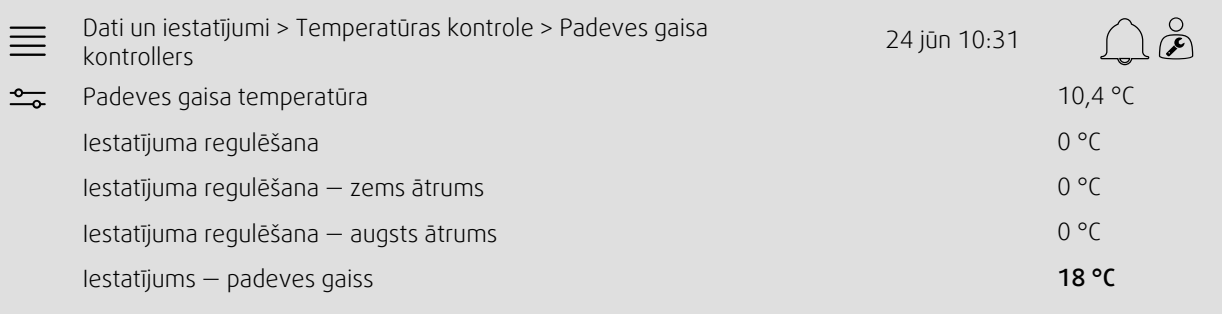

Piemērā parādīts temperatūras kontroles veids, kas iestatīts padeves gaisam. Lai mainītu iestatījumu, pieskarieties pašreizējai vērtībai un mainiet vēlamo iestatījumu redzamajā uznirstošajā izvēlnē. Apstipriniet izvēli, pieskaroties "Labi". (Rediģējamais teksts un vērtības saskarnē NaviPad ir iekrāsoti zilā krāsā.)

## **3.1.5 Ventilatora kontrole**

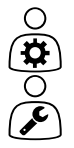

- <span id="page-10-0"></span>Ventilatora kontroles iestatījumi.
- Dažādu ventilatora ātrumu iestatījums
- Ventilatora kompensācija, piem., āra kompensētas ventilatora līknes
- Ventilatoru iedarbināšanas nobīde, vārstu aizvēršana utt.
- Ventilatora īpatnējās jaudas (SFP) izvēlne
- <span id="page-10-1"></span>• Ārējie ventilatori

### **3.1.6 Pieprasījumu kontrole**

Iestatījumi:

- Gaisa kvalitātes kontrole (CO2/RH)
- Recirkulācija
- Atbalsta kontrole
- <span id="page-10-2"></span>• Brīvā dzesēšana

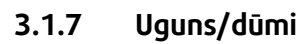

Iestatījumi:

- Ugunsdrošības aizbīdņi
- Dūmu detektora statuss
- Ugunsdrošības aizbīdņa pārbaude

#### **3.1.8 Filtru uzraudzība**

<span id="page-10-3"></span>Iestatījumi un informācija par filtru kalibrāciju un uzraudzību

- Jauno filtru kalibrēšana
- Filtru trauksmes limiti

## **3.1.9 Mitruma kontrole**

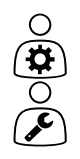

**(अंग)** 

<span id="page-10-4"></span>Mitrināšanas un mitruma samazināšanas iestatījumi

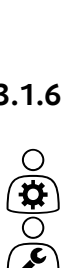

 $O(\frac{1}{\sqrt{2}})$ 

## <span id="page-11-0"></span>**3.2 Plūsmas shēma**

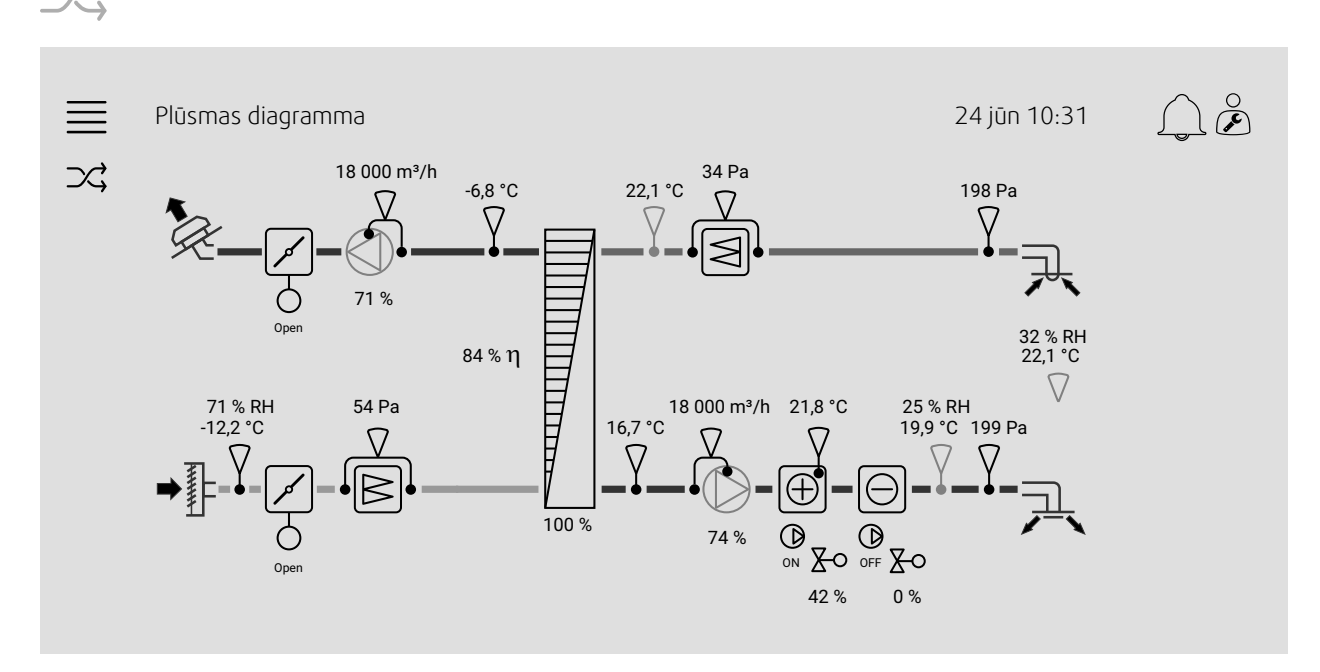

Pašreizējās konfigurētās gaisa apstrādes iekārtas dinamiskās plūsmas diagramma. Aktīvie sensori un komponenti parādās ar reāllaika vērtībām. Nospiežot uz zilā krāsā iekrāsotajām vērtībām vai vienumiem, jūs novirzīs uz saistīto iestatījumu un/vai pārskata lapu.

## <span id="page-11-1"></span>**3.3 Valoda**

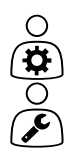

O  $\overline{\mathbf{v}}$ 

Valodas iestatījumi.

- Lai sinhronizētu NaviPad ar visām pievienotajām gaisa apstrādes iekārtām, pieskaroties NaviPad pogai, atveriet sistēmas informācijas paneli. Nospiediet $\equiv$ un $\sim$ , izvēlēties valodu
- 
- Atlasītajās gaisa apstrādes iekārtās izmantojot sākumlapu, kurai piekļūstat no NaviPad vai datora, valoda tiks mainīta tikai atlasītajā gaisa apstrādes iekārtā.

## <span id="page-12-0"></span>**3.4 Laika iestatījumi**

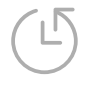

 $\bigcirc$ (यं $\bigcirc$ 

Šajā izvēlnē var mainīt datumu un laiku, kā arī citus sistēmas iestatījumus Iestatījumi:

- Datums un laiks
- *Darbības laika grafiks (2. un 3. piemērs)*
- Brīvdienu grafiks
- Grafiks papildu laika grupām

Katrai dienai ir līdz diviem individuāliem darbības periodiem; iestatiet vēlamo iedarbināšanas un apturēšanas laiku.

```
Brīvdienām datumus iestatiet izvēlnē Laika iestatījumi > Grafiks > Brīvdienu kalendārs un
laiku — izvēlnē Laika iestatījumi > Grafiks > Zems ventilatora ātrums/Normāls
ventilatora ātrums/Augsts ātrums.
```
Ventilatora ātrumiem ir dažāda prioritāte; ja vēlams normāls ātrums no plkst. 05.00 līdz 18.00 un zems ātrums atlikušajā diennakts daļā, iestatiet normālu ātrumu no plkst. 05.00 līdz 18.00 un zemu spiedienu no plkst. 00.00 līdz 24.00.

#### 2. piemērs: grafiks normālam ventilatora ātrumam

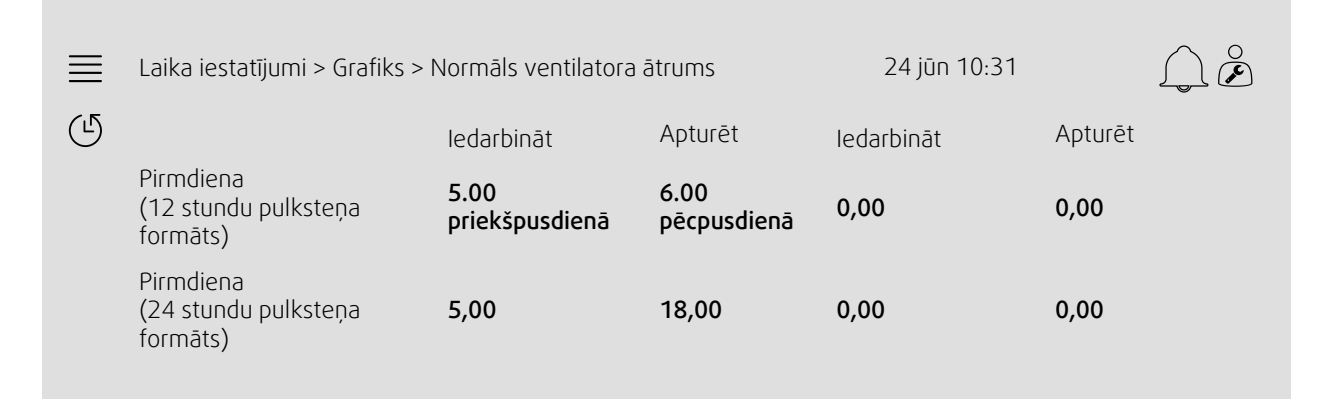

Iepriekš parādītajā piemērā gaisa apstrādes iekārta tiek iedarbināta ar normālu ventilatora ātrumu plkst. 5.00 (5.00) un apturēta plkst. 6.00 pēcpusdienā (18.00). Otrais darbības periods ir deaktivizēts.

#### 10 | [Regulētāja](#page-8-0) iestatījumi

#### 3. piemērs: grafiks zemam ventilatora ātrumam

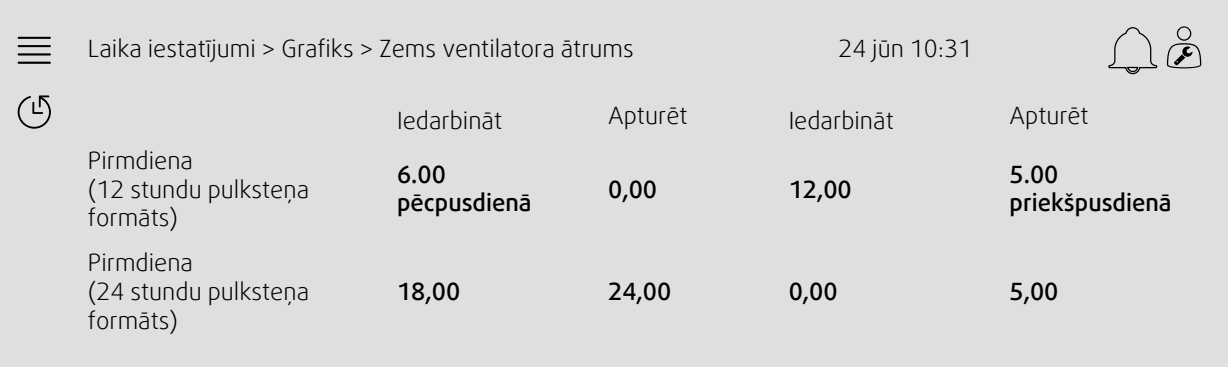

Iepriekš parādītajā piemērā gaisa apstrādes iekārta tiek iedarbināta ar zemu ventilatora ātrumu plkst. 6.00 pēcpusdienā (18.00) un apturēta plkst. 0.00 (24.00). Otrais darbības periods ar zemu ventilatora ātrumu ir no plkst. 12.00 naktī (0.00) līdz plkst. 5.00 priekšpusdienā (5.00).

## <span id="page-14-0"></span>**3.5 Konfigurācija**

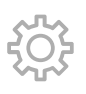

- Sistēmas iestatījumi
- *Konfigurācijas vednis (4. piemērs)*
- *Funkciju konfigurācija (5. piemērs)*
- Ievadizvades piešķiršanas iestatījumi
- *Trauksmes signāla konfigurācija (6. piemērs)*
- PID kontrolleri

Konfigurācijas vednis ir izvēle, kas vienkāršo procedūru, lai Aktivizētu un Konfigurētu bieži lietotos piederumus un funkcijas un Piešķirtu tās ievades un izvades. Vednis ar ierobežotu opciju palīdzību automātiski veic nepieciešamās konfigurācijas un sniedz norādes lietotājam.

#### 4. piemērs: konfigurācijas vednis

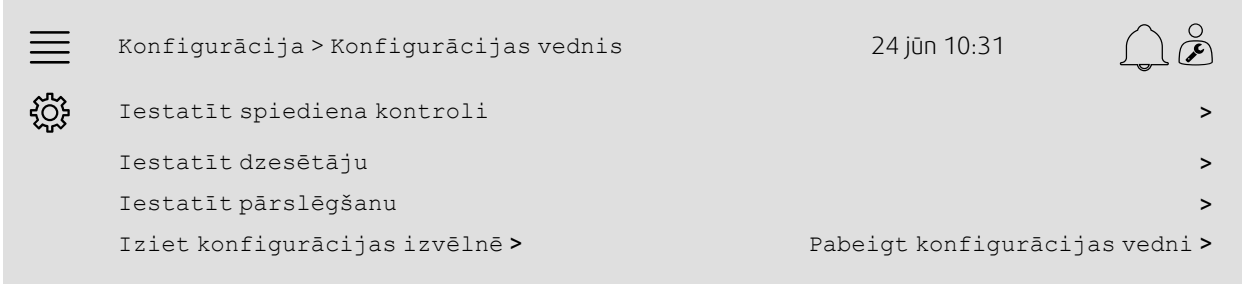

Ja konfigurācijas vednis neietver vēlamo piederumu vai funkciju, to joprojām var konfigurēt, izmantojot konfigurācijas izvēlni.

#### 5. piemērs: funkcijas konfigurācija

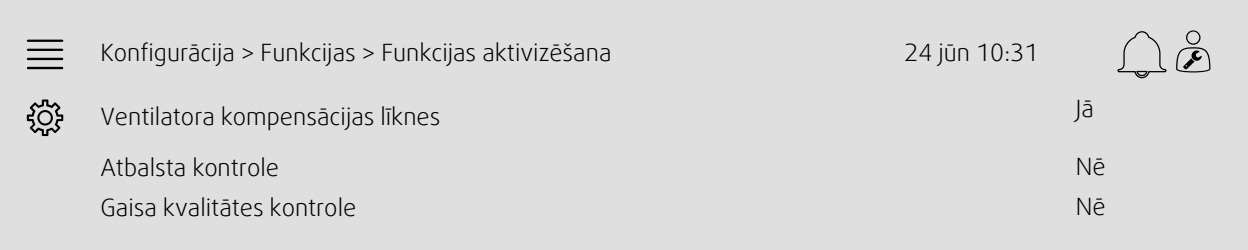

Lai aktivizētu funkciju, atveriet sadaļu Funkcijas aktivizēšana. Izvēlieties aktivizējamo funkciju un redzamajā uznirstošajā izvēlnē iestatiet "Jā". Tagad aktivizētās funkcijas vērtības ir redzamas un var regulēt sadaļā Datu iestatījumi.

Nepieciešamības gadījumā piešķiriet ievades un izvades funkciju sadaļā Ievad/ izvades sadales iestatījumi.

#### 12 | [Regulētāja](#page-8-0) iestatījumi

#### 6. piemērs: trauksmes signāla konfigurācija

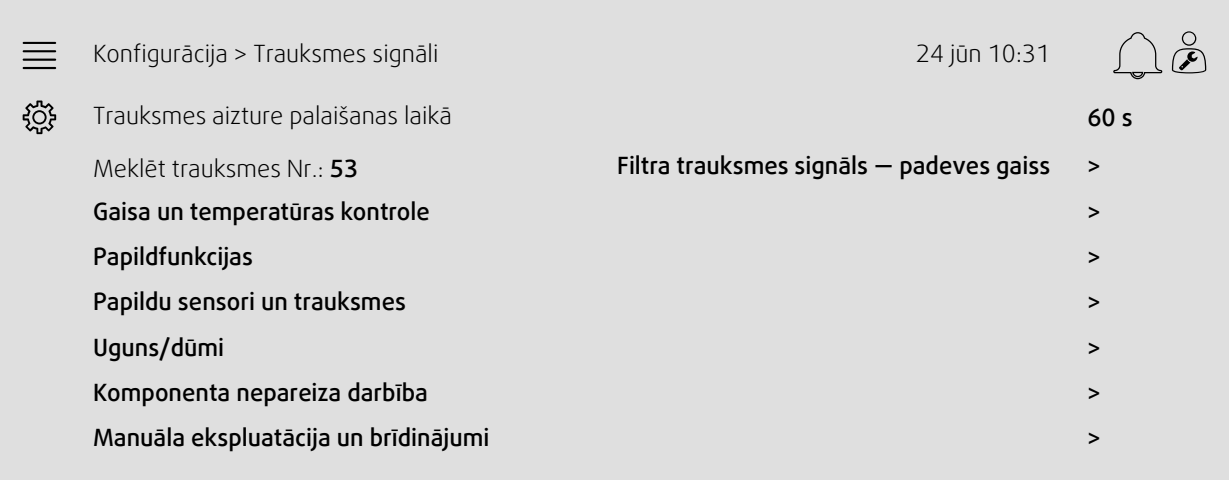

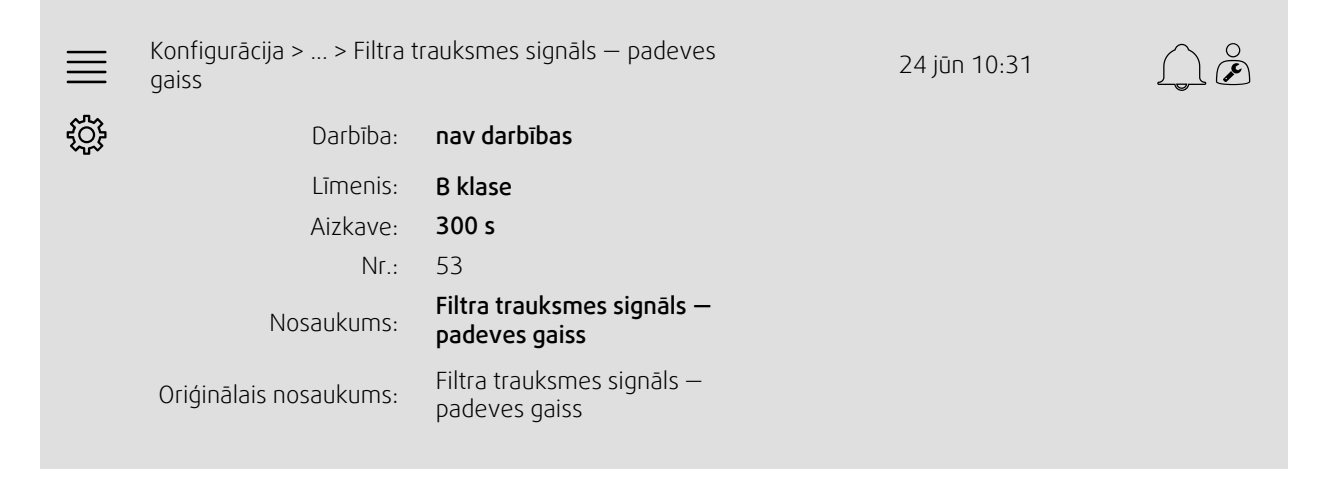

## <span id="page-15-0"></span>**3.6 Sistēmas informācija**

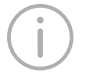

Rāda informāciju par gaisa apstrādes iekārtu, uzstādīšanas vietu, vadības iekārtu, sakariem un Systemair izstrādājumu. Lai ievadītu informāciju, piemēram, iekārta nosaukumu konkrētajā uzstādīšanas vietā vai apkopes partnera kontaktinformāciju, atveriet Sistēmas informācijas iestatīšana ar lietotāja līmeni Apkope.

#### 7. piemērs: Sistēmas informācija

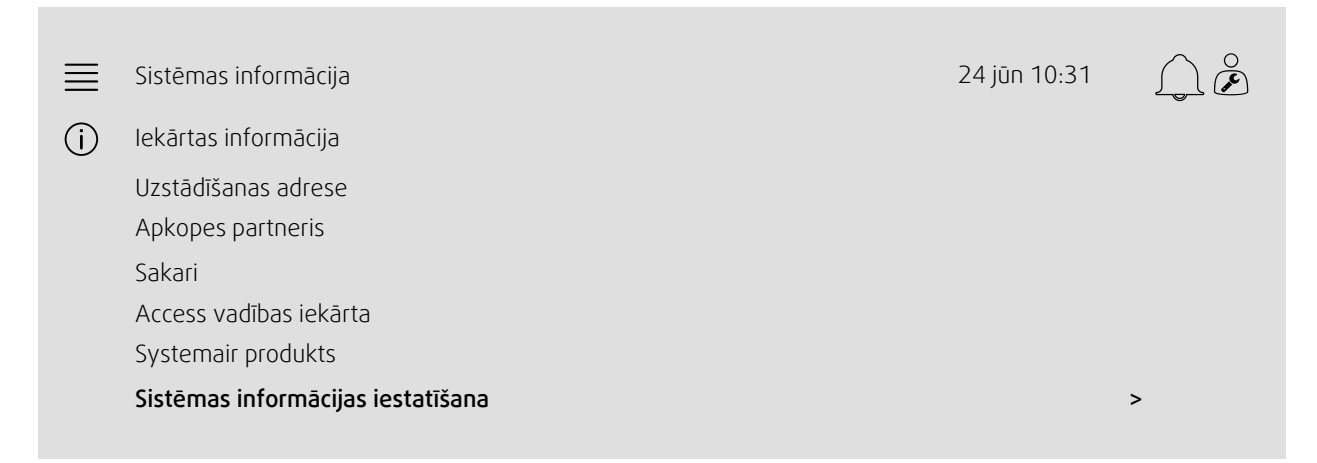

## <span id="page-17-0"></span>**4 Cilvēka-mašīnas interfeisa (HMI) papildu iestatījumi**

Atgriezieties sistēmas pārskata panelī, nospiežot NaviPad sākuma pogu, , (1). Dodieties uz iema izvēlieties HMI papildu iestatījumi. Nepieciešamie pierakstīšanās — 1111

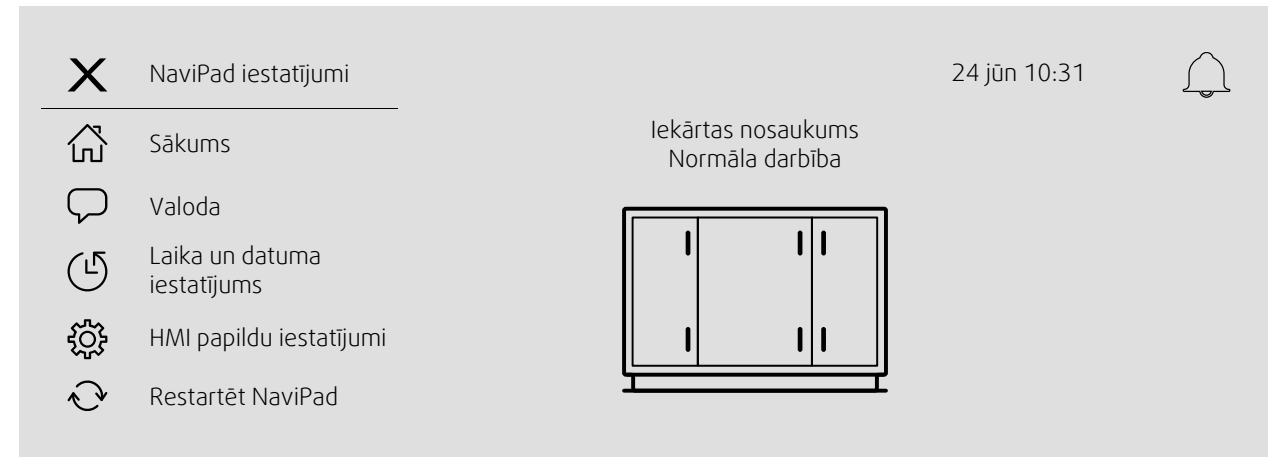

- *pieejamās ierīces (gaisa apstrādes iekārtas)(8. piemērs:)*
- Paroles mainīšana
- Ethernet iestatīšana: IP adresi var konfigurēt, lai iegūtu IP adresi no DHCP servera (dinamiskā), vai iestatīt manuāli kā statisku IP adresi<sup>1</sup>
- *NaviPad rūpnīcas iestatījumu atjaunošana (9. piemērs)*
- Restartēt NaviPad
- <sup>1</sup> *Papildu atbalstam statiskas IP adreses iestatīšanai skatiet sadaļu "Access manuālie sakari"*

#### 8. piemērs: Pieejamās ierīces (gaisa apstrādes iekārtas)

Sākums > HMI papildu iestatījumi > Pieejamās ierīces 24 jūn 10:31  $=$ 192.168.41.38 Atlasīt ierīci IP adrese: Nosaukums: Sērijas numurs: 012345678910 192.168.41.116 Iekārtas nosaukums Sērijas numurs: IP adrese: Nosaukums: 058345678919 192.168.41.49 Iekārtas nosaukums

Parādīsies gaisa apstrādes iekārta, nospiediet pogu, lai atlasītu gaisa apstrādes iekārtu, ko savienot pārī ar NaviPad. Ja vienā IP apakštīklā ir vairākas gaisa apstrādes iekārtas, tiks parādīts pieejamo gaisa apstrādes iekārtu saraksts.

NaviPad IP adrese tiek parādīta virs virsraksta "Atlasīt ierīci"

Access sistēma atbalsta līdz deviņām gaisa apstrādes iekārtām, kas savienotas pārī ar vienu NaviPad, lai tās būtu skatāmas tā paša tīkla sistēmas pārskata informācijas panelī.

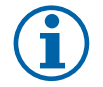

#### **Piezīme.**

Gaisa apstrādes iekārtas saskarnes pārbaudi atbalsta viena tīmekļa pārlūkprogramma ar diviem pārī savienotiem NaviPad. Ja ir pārsniegts šis savienojumu skaits, notiks tālāk norādītais (atsevišķi vai kopā):

- periodiski mirgos sarkanā NaviPad poga, lai gan nebūs neapstiprināta trauksmes signāla;
- parādīsies simbols, kas norāda, ka nav sakaru ar NaviPad;
- sarkano apzīmētajos laukos redzamajām gaisa apstrādes iekārtas lietotāja saskarnes reāllaika vērtībām nenotiek sakari.

Sistēmās ar vairākām gaisa apstrādes iekārtām, kas tiek uzraudzītas sistēmas informācijas panelī, to darīt ir ieteicams tikai no viena stratēģiski izvietota NaviPad un otru tā paša tīkla NaviPad ieteicams tikai savienot pārī ar tā gaisa apstrādes iekārtu.

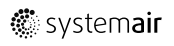

#### 9. piemērs: NaviPad rūpnīcas iestatījumu atjaunošana

Jums būs jāapstiprina sava darbība.

Tiks atiestatīti visi iestatījumi, tostarp parole, un atkal tiks aktivizēts palaišanas vednis.

## <span id="page-18-0"></span>**5 Nav savienojuma**

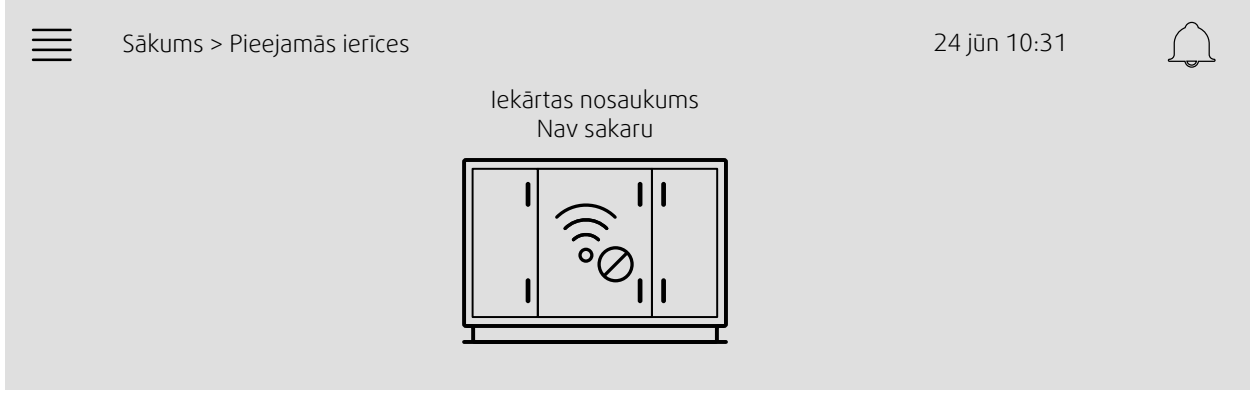

Ja tiek rādīts iepriekš redzamais simbols, sakari ar atlasīto gaisa apstrādes iekārtu ir zuduši. Viens no iemesliem var būt mainīts IP numurs. Atgriezieties pie pieejamajām ierīcēm (gais apstrādes iekārtām) (8. piemērs), vispirms deaktivizējiet visas gaisa apstrādes iekārtas un pēc tam vēlreiz aktivizējiet tos.

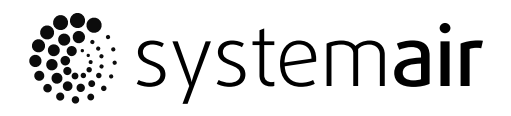

Systemair Sverige AB Industrivägen 3 SE-739 30 Skinnskatteberg, Sweden

Phone +46 222 440 00

www.systemair.co m